# **SONY**

# PROFESSIONAL DISC DRIVE UNIT **PDW-U1**

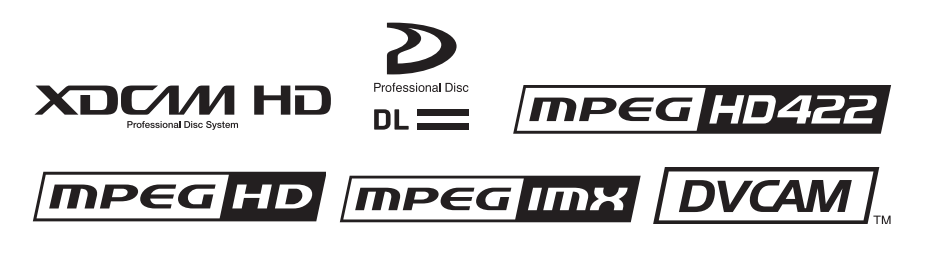

OPERATION MANUAL [English]

2nd Edition (Revised 6)

# **WARNING**

To reduce the risk of fire or electric shock, do not expose this apparatus to rain or moisture.

To avoid electrical shock, do not open the cabinet. Refer servicing to qualified personnel only.

#### **WARNING**

When installing the unit, incorporate a readily accessible disconnect device in the fixed wiring, or connect the power plug to an easily accessible socket-outlet near the unit. If a fault should occur during operation of the unit, operate the disconnect device to switch the power supply off, or disconnect the power plug.

**WARNING:** THIS WARNING IS APPLICABLE FOR USA ONLY. If used in USA, use the UL LISTED power cord specified below. DO NOT USE ANY OTHER POWER **CORD.** 

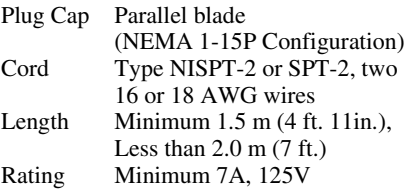

Using this unit at a voltage other than 120V may require the use of a different line cord or attachment plug, or both. To reduce the risk of fire or electric shock, refer servicing to qualified service personnel.

#### **WARNING:** THIS WARNING IS APPLICABLE FOR OTHER COUNTRIES.

- 1. Use the approved Power Cord (2-core mains lead) / Appliance Connector / Plug that conforms to the safety regulations of each country if applicable.
- 2. Use the Power Cord (2-core mains lead) / Appliance Connector / Plug conforming to the proper ratings (Voltage, Ampere).

If you have questions on the use of the above Power Cord / Appliance Connector / Plug, please consult a qualified service personnel.

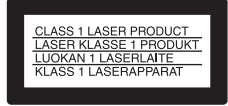

The PDW-U1 is classified as a CLASS 1 LASER PRODUCT.

#### **Laser diode properties**

Wavelength: 400 to 410 nm Emission duration: Continuous Laser output power: 135 mW (max. of pulse peak), 65 mW (max. of CW)

#### **Tekniska data för laserdiod**

Våglängd: 400 till 410 nm Emissionslängd: Kontinuerlig Laseruteffekt: 135 mW (max. för pulstopp), 65 mW (max. för kontinuerlig våg)

#### **Spesifikasjoner laserdiode**

Bølgelengde: 400 til 410 nm Strålingens varighet: Kontinuerlig Laserens effekt: 135 mW (maks stråletoppunkt), 65 mW (maks ved kontinuerlig stråling)

#### **Laserdiodin ominaisuudet**

Aallon pituus: 400 - 410 nm Välityksen kesto: Jatkuva Laserlähdön teho: 135 mW (sykehuipun maks.), 65 mW (jatkuvan aallon maks.)

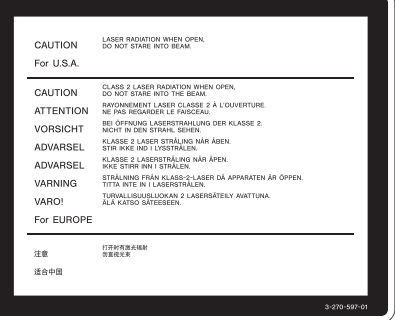

This label is located inside the right side cover of the unit.

Denna etikett finns på den inre högra sidan av enheten.

Denne mærkat sidder på højre side inde i drevenheden.

Tämä kyltti sijaitsee laitteen kotelon sisäpinnan oikealla puolella.

Dette merket er plassert til høyre på innsiden av enheten.

## **CAUTION**

The use of optical instruments with this product will increase eye hazard.

## **CAUTION**

Use of controls or adjustments or performance of procedures other than those specified herein may result in hazardous radiation exposure.

#### **VAROITUS!**

LAITTEEN KÄYTTÄMINEN MUULLA KUIN TÄSSÄ KÄYTTÖOHJEESSA MAINITULLA TAVALLA SAATTAA ALTISTAA KÄYTTÄJÄN TURVALLISUUSLUOKAN 1 YLITTÄVÄLLE NÄKYMÄTTÖMÄLLE LASERSÄTEILYLLE.

#### **VARNING**

OM APPARATEN ANVÄNDS PÅ ANNAT SÄTT ÄN I DENNA BRUKSANVISNING SPECIFICERATS, KAN ANVÄNDAREN UTSÄTTAS FÖR OSYNLIG LASERSTRÅLNING, SOM ÖVERSKRIDER GRÄNSEN FÖR LASERKLASS 1.

#### **For the customers in the USA**

This equipment has been tested and found to comply with the limits for a Class B digital device, pursuant to Part 15 of the FCC Rules. These limits are designed to provide reasonable protection against harmful interference in a residential installation. This equipment generates,

uses, and can radiate radio frequency energy and, if not installed and used in accordance with the instructions, may cause harmful interference to radio communications. However, there is no guarantee that interference will not occur in a particular installation. If this equipment does cause harmful interference to radio or television reception, which can be determined by turning the equipment off and on, the user is encouraged to try to correct the interference by one or more of the following measures;

- Reorient or relocate the receiving antenna.
- Increase the separation between the equipment and receiver.
- Connect the equipment into an outlet on a circuit different from that to which the receiver is connected.
- Consult the dealer or an experienced radio/TV technician for help.

*If you have any questions about this product, you may call;*

*Sony Customer Information Service Center 1-800- 222-7669 or http://www.sony.com/*

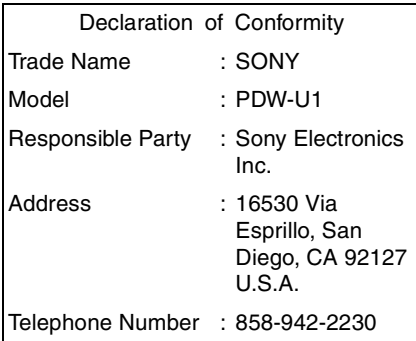

This device complies with Part 15 of the FCC Rules. Operation is subject to the following two conditions: (1) this device may not cause harmful interference, and (2) this device must accept any interference received, including interference that may cause undesired operation.

You are cautioned that any changes or modifications not expressly approved in this manual could void your authority to operate this equipment.

All interface cables used to connect peripherals must be shielded in order to comply with the limits for a digital device pursuant to Subpart B of Part 15 of FCC Rules.

#### **For the customers in Canada**

This Class B digital apparatus complies with Canadian ICES-003.

#### **For the customers in Europe, Australia and New Zealand**

#### **WARNING**

This is a Class A product. In a domestic environment, this product may cause radio interference in which case the user may be required to take adequate measures.

#### **For the customers in Europe**

The manufacturer of this product is Sony Corporation, 1-7-1 Konan, Minato-ku, Tokyo, Japan.

The Authorized Representative for EMC and product safety is Sony Deutschland GmbH, Hedelfinger Strasse 61, 70327 Stuttgart, Germany. For any service or guarantee matters please refer to the addresses given in separate service or guarantee documents.

This apparatus shall not be used in the residential area.

# **AVERTISSEMENT**

Afin de réduire les risques d'incendie ou d'électrocution, ne pas exposer cet appareil à la pluie ou à l'humidité.

Afin d'écarter tout risque d'électrocution, garder le coffret fermé. Ne confier l'entretien de l'appareil qu'à un personnel qualifié.

#### **AVERTISSEMENT**

Lors de l'installation de l'appareil, incorporer un dispositif de coupure dans le câblage fixe ou brancher la fiche d'alimentation dans une prise murale facilement accessible proche de l'appareil. En cas de problème lors du fonctionnement de l'appareil, enclencher le dispositif de coupure d'alimentation ou débrancher la fiche d'alimentation.

# **AVERTISSEMENT**

- 1. Utilisez un cordon d'alimentation (câble secteur à 2 fils)/fiche femelle/fiche mâle conformes à la réglementation de sécurité locale applicable.
- 2. Utilisez un cordon d'alimentation (câble secteur à 2 fils)/fiche femelle/fiche mâle avec des caractéristiques nominales (tension, ampérage) appropriées.

Pour toute question sur l'utilisation du cordon d'alimentation/fiche femelle/fiche mâle ci-dessus, consultez un technicien du service après-vente qualifié.

## **Pour les clients au Canada**

Cet appareil numérique de la classe B est conforme à la norme NMB-003 du Canada.

#### **Pour les clients en Europe, Australie et Nouvelle-Zélande**

## **AVERTISSEMENT**

Il s'agit d'un produit de Classe A. Dans un environnement domestique, cet appareil peut provoquer des interférences radio, dans ce cas l'utilisateur peut être amené à prendre des mesures appropriées.

## **Pour les clients en Europe**

Le fabricant de ce produit est Sony Corporation, 1-7-1 Konan, Minato-ku, Tokyo, Japon.

Le représentant autorisé pour EMC et la sécurité des produits est Sony Deutschland GmbH, Hedelfinger Strasse 61, 70327 Stuttgart, Allemagne. Pour toute question concernant le service ou la garantie, veuillez consulter les adresses indiquées dans les documents de service ou de garantie séparés.

Ne pas utiliser cet appareil dans une zone résidentielle.

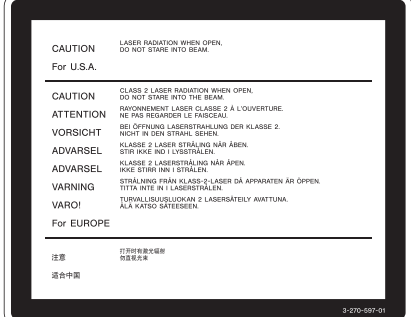

Cette étiquette est placée sur le panneau latéral de droite de l'unité.

# **WARNUNG**

Um die Gefahr von Bränden oder elektrischen Schlägen zu verringern, darf dieses Gerät nicht Regen oder Feuchtigkeit ausgesetzt werden.

Um einen elektrischen Schlag zu vermeiden, darf das Gehäuse nicht geöffnet werden. Überlassen Sie Wartungsarbeiten stets nur qualifiziertem Fachpersonal.

#### **WARNUNG**

Beim Einbau des Geräts ist daher im Festkabel ein leicht zugänglicher Unterbrecher einzufügen, oder der Netzstecker muss mit einer in der Nähe des Geräts befindlichen, leicht zugänglichen Wandsteckdose verbunden werden. Wenn während des Betriebs eine Funktionsstörung auftritt, ist der Unterbrecher zu betätigen bzw. Der Netzstecker abzuziehen, damit die Stromversorgung zum Gerät unterbrochen wird.

#### **WARNUNG**

- 1. Verwenden Sie ein zugelassenes Netzkabel (2-Leiter-Netzkabel) und einen Gerätestecker, die den Sicherheitsvorschriften des jeweiligen Landes entsprechen, falls zutreffend.
- 2. Verwenden Sie ein Netzkabel (2-Leiter-Netzkabel) und einen Gerätestecker, die den Leistungsanforderungen (Spannung, Stromstärke) genügen.

Falls Sie Fragen zum Gebrauch des obigen Netzkabels/Gerätesteckers haben, wenden Sie sich bitte an qualifiziertes Kundendienstpersonal.

#### **Eigenschaften der Laserdiode**

Wellenlänge: 400 bis 410 nm Emissionsdauer. Ununterbrochen Laser-Ausgangsleistung: 135 mW (max. Impulsspitze), 65 mW (max. Dauerstrich)

#### **Für Kunden in Europa, Australien und Neuseeland**

## **WARNUNG**

Dies ist eine Einrichtung, welche die Funk-Entstörung nach Klasse A besitzt. Diese Einrichtung kann im Wohnbereich Funkstörungen verursachen; in diesem Fall kann vom Betreiber verlangt werden, angemessene Maßnahmen durchzuführen und dafür aufzukommen.

#### **Für Kunden in Europa**

Der Hersteller dieses Produkts ist Sony Corporation, 1-7-1 Konan, Minato-ku, Tokyo, Japan. Der autorisierte Repräsentant für EMV und Produktsicherheit ist Sony Deutschland GmbH, Hedelfinger Strasse 61, 70327 Stuttgart, Deutschland. Bei jeglichen Angelegenheiten in Bezug auf Kundendienst oder Garantie wenden Sie sich bitte an die in den separaten Kundendienst- oder Garantiedokumenten aufgeführten Anschriften.

Dieser Apparat darf nicht im Wohnbereich verwendet werden.

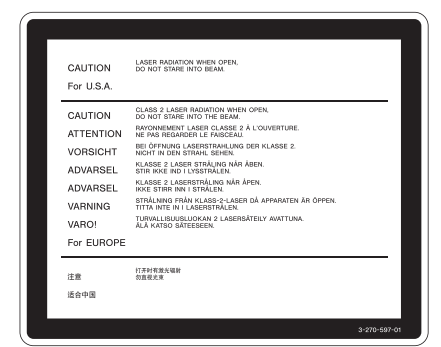

Dieser Aufkleber befindet sich auf der Innenseite der rechten Seitenabdeckung der Einheit.

# **Table of Contents**

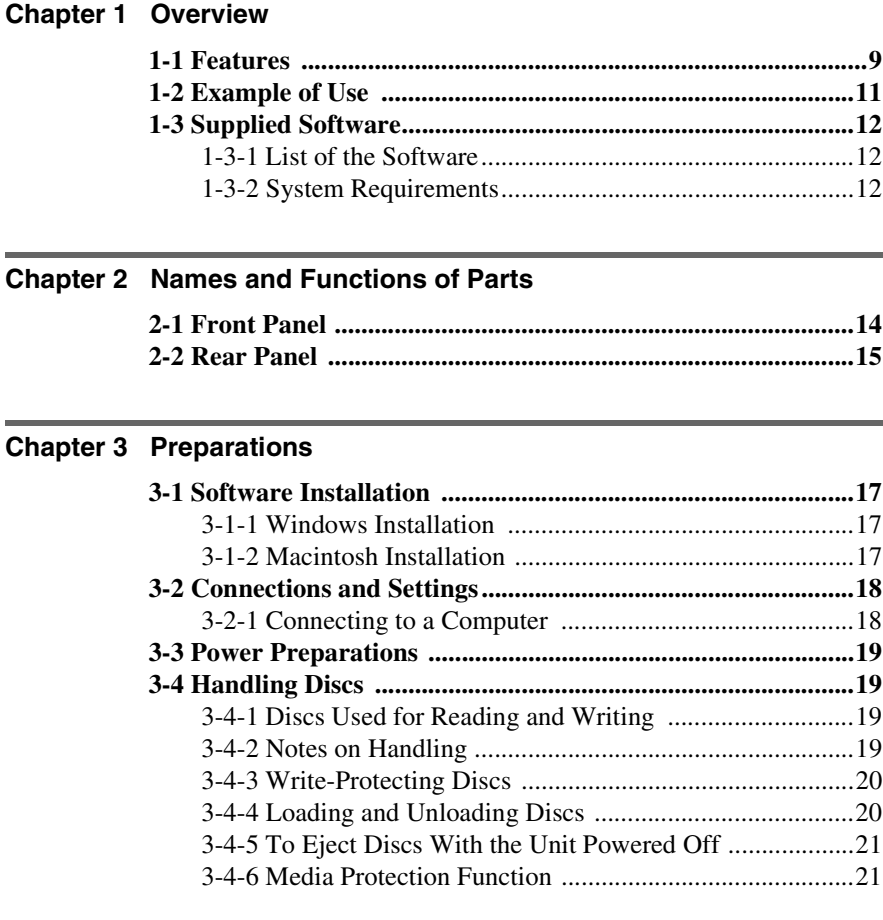

# **[Chapter 4 Handling Files](#page-21-0)**

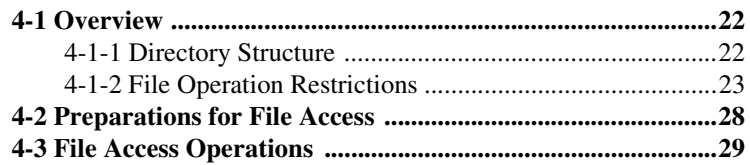

# **[Chapter 5 Using the Software](#page-29-0)**

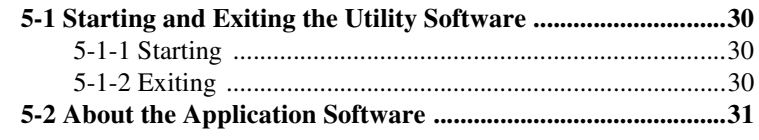

# **[Appendix](#page-31-0)**

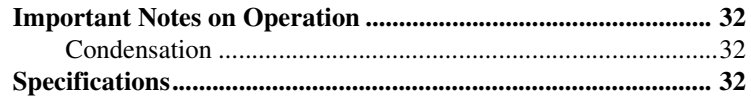

# <span id="page-8-0"></span>**Overview**

# **Chapter**<sup>1</sup>

# <span id="page-8-1"></span>**1-1 Features**

The PDW-U1 is a compact and lightweight disc drive which, when connected to a nonlinear editor, enables reading and writing of video and audio data. In combination with a laptop computer, it can be used in the field, and together with a nonlinear editor, it provides an ideal inexpensive video production system. The features of the PDW-U1 include the following.

## **Support for all XDCAM formats**

Reading and writing are supported in all formats adopted by the XDCAM  $<sup>1</sup>$  series,</sup> that is, MPEG HD422, MPEG HD, MPEG IMX, and DVCAM, in addition to all bit rates.

1) XDCAM is a trademark of Sony Corporation.

## **Support for mixed format recording mode**

As long as the frame frequency group is the same, clips in different recording formats can be recorded or written to the same  $disc.$ <sup>1)</sup>

The system frequencies supported by this unit are divided into frame frequency groups, as shown in the following table.

1) The recording format is regarded as different whenever the system frequency, video

resolution, video codec/bit rate, or number of audio channels or number of bits does not match.

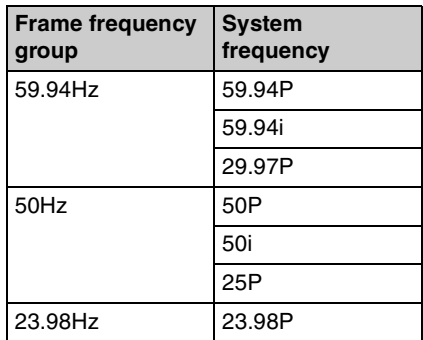

You can record clips with different recording formats, for example HD422 and HD420SP clips, by putting this unit into mixed format recording mode.

## **Note**

Continuous playback may not be possible at the transition point between two clips with different recording formats.

# **Support for dual-layer discs**

This unit supports single-layer (23.3 GB) and dual-layer (50 GB) discs.

# **IT-friendly system through USB interface**

The interface is the very widely used highspeed USB (USB 2.0), enabling easy connection to a computer. The PDW-U1 can be used in the same way that an external drive is used to load data files from the

drive into the computer, and to write data files from the computer to the drive.

# **User data recording mode**

**User data**<br>User data (filies) can be r<br>as PC data vi<br>allows Profes<br>recording me<br>capacity of 4<br>PFD50DLA<br>Notes<br>• The maxime created on<br>discs and 6<br>including c<br>number of disc is 300<br>dual-layer<br>If this liming be written<br>has User data (files other than XDCAM AV files) can be recorded on Professional Discs as PC data via the USB interface. This allows Professional Discs to be used as data recording media, with a data storage capacity of 46.4 GB (when dual-layer PFD50DLA discs are used).

#### **Notes**

• The maximum number of files that can be created on a disc is 5,000 for single-layer discs and 6,000 for dual-layer discs (both including directories). The maximum number of clips that can be created on a disc is 300, for both single-layer and dual-layer discs.

If this limit is reached, nothing more can be written to the disc, even if the disc still has free capacity remaining.

• Directly editing or executing files stored in the UserData directory may cause an error depending on the type or settings of the application.

Specifically, avoid execution of applications which attempt to create a temporary work area in the directory and direct execution of executable files stored in the directory.

# **High data transfer rates**

The newly-developed optical drive allows high-speed access (maximum read speed 120 Mbps, maximum write speed 84 Mbps) from a nonlinear editing system.

# **XDCAM preview environment**

By using the XDCAM Browser application software (Windows/Macintosh) on the supplied CD-ROM, you can easily construct an environment consisting of this unit and other XDCAM devices that allows you to preview, transfer, and operate on XDCAM clips.

*Refer to the XDCAM Browser Installation Guide and the PDF manual for information about how to install the application software and about application functions.*

# **Lightweight and compact field specification**

The unit is designed to be lightweight and compact for use in the field. The mechanical construction is highly resistant to shocks and dust.

## **Menu operation from a computer using the utility software**

By installing the supplied utility software in a computer connected to this unit, you can make settings or upgrade the unit by means of menu operations on the computer.

# <span id="page-10-0"></span>**1-2 Example of Use**

The following figure shows an example system for reading or writing material recorded with a XDCAM camcorder on a computer connected to this unit.

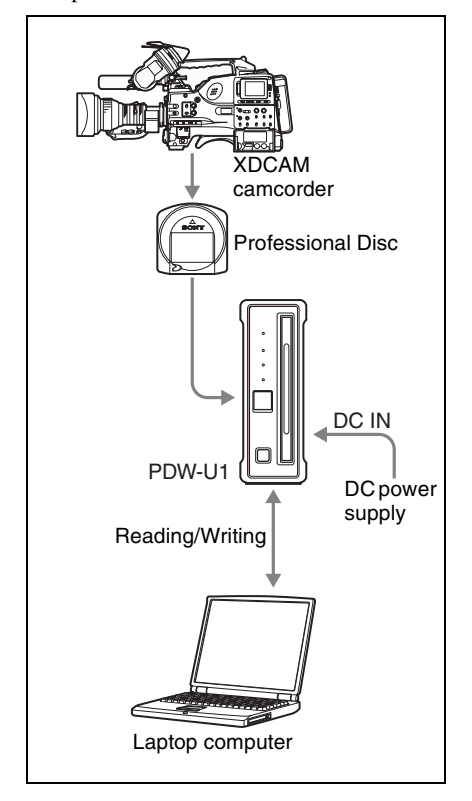

# <span id="page-11-0"></span>**1-3 Supplied Software**

# <span id="page-11-1"></span>**1-3-1 List of the Software**

The following software are supplied with the unit.

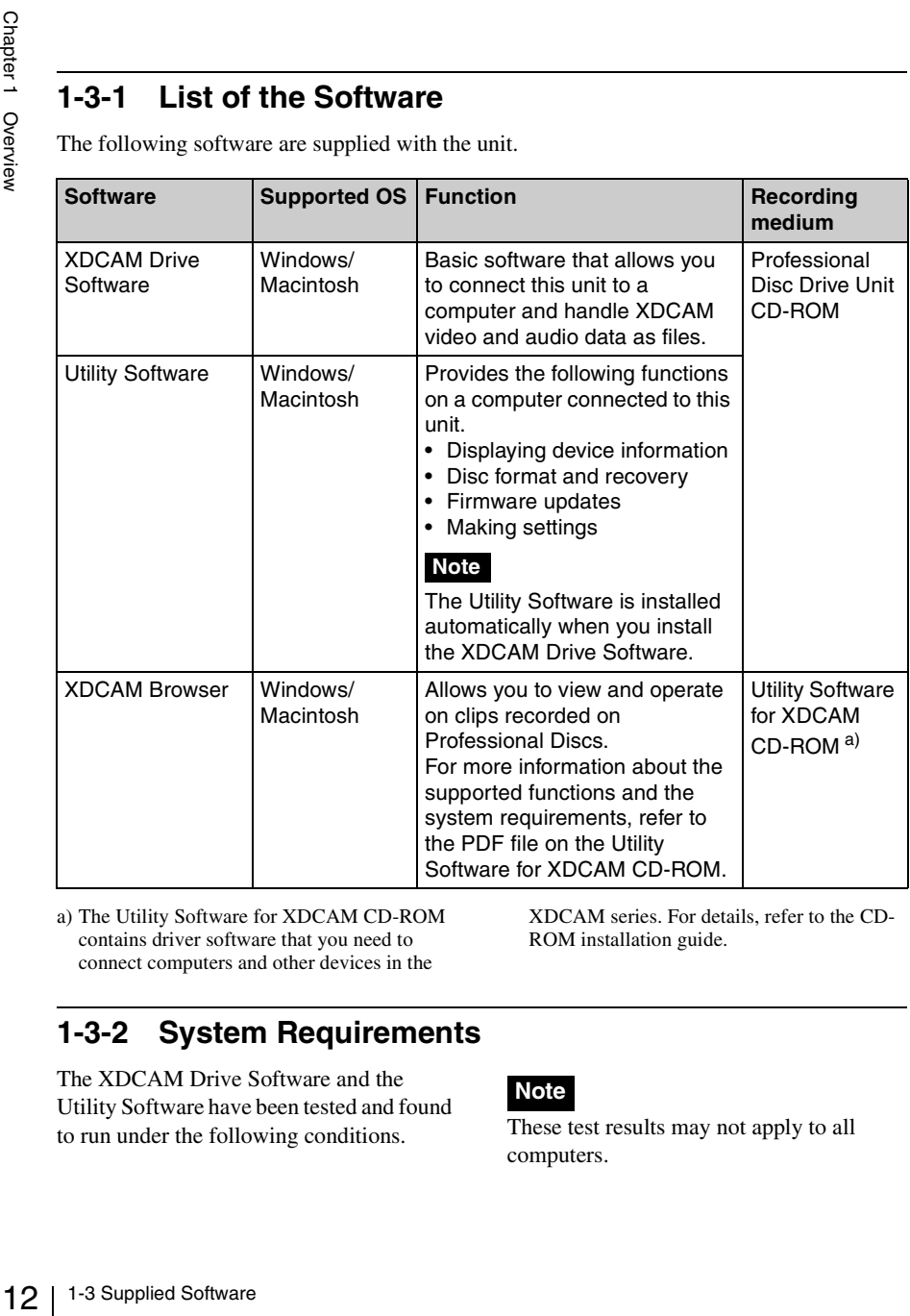

a) The Utility Software for XDCAM CD-ROM contains driver software that you need to connect computers and other devices in the

XDCAM series. For details, refer to the CD-ROM installation guide.

# <span id="page-11-2"></span>**1-3-2 System Requirements**

The XDCAM Drive Software and the Utility Software have been tested and found to run under the following conditions. These test results may not apply to all

## **Note**

computers.

#### **Windows**

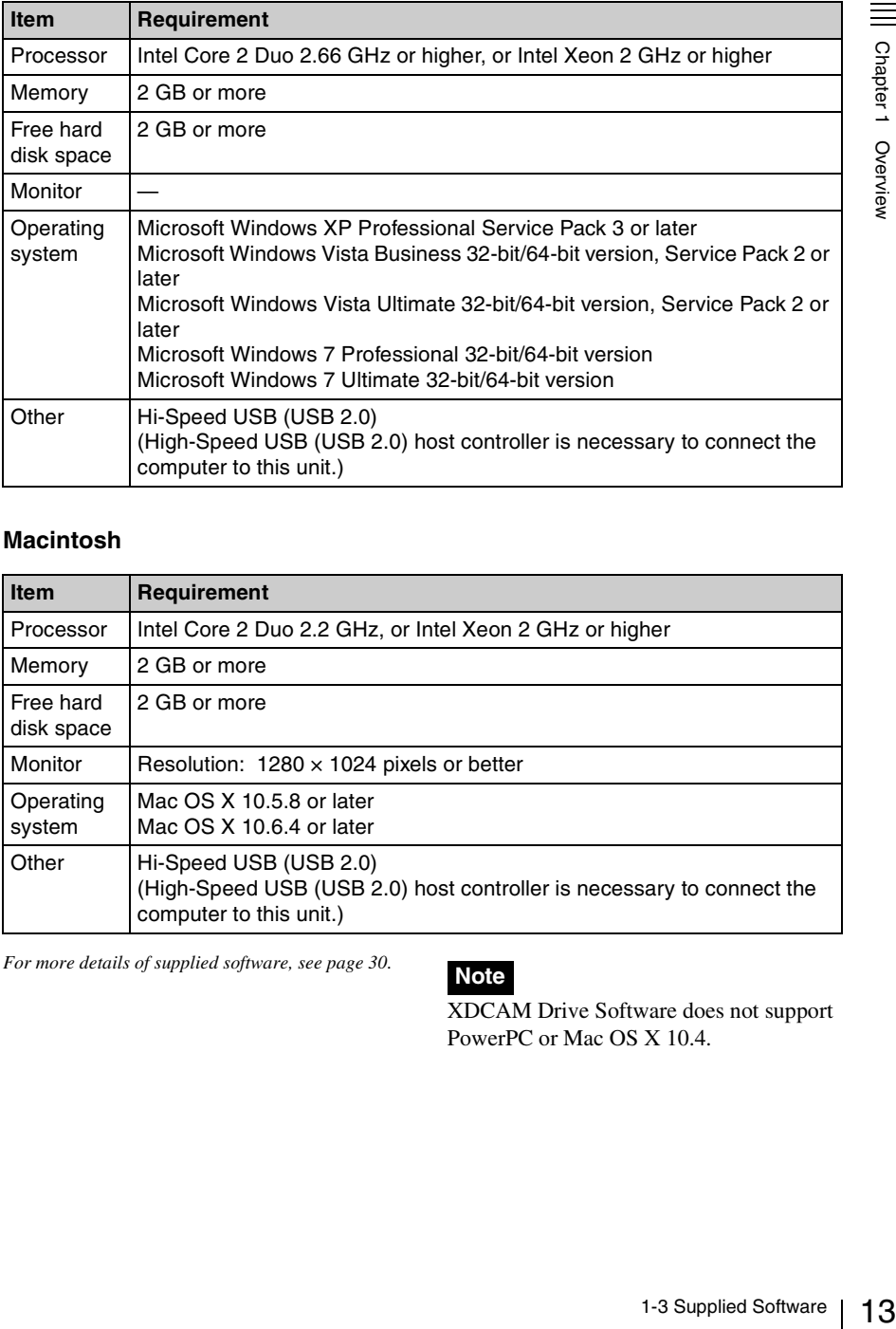

#### **Macintosh**

![](_page_12_Picture_144.jpeg)

*For more details of supplied software, [see page 30](#page-29-4).*

# **Note**

XDCAM Drive Software does not support PowerPC or Mac OS X 10.4.

# <span id="page-13-0"></span>**Names and Functions of Parts**

![](_page_13_Picture_1.jpeg)

# <span id="page-13-1"></span>**2-1 Front Panel**

![](_page_13_Picture_3.jpeg)

## a **(power) indicator**

Lights green when the  $\circlearrowleft$  (power) button on the rear panel is on.

## $\bullet$  **ACCESS** indicator

Flashes blue when the disc is being accessed from the computer.

# **Note**

Do not press the  $\bigcirc$  (power) button on the rear panel to turn off, or disconnect the power cord while the ACCESS indictor is flashing. Doing so may lead to a loss of data on the disc.

## **6** ERROR/ALARM indicator

If a fault occurs in the unit, this lights continuously or flashes red, as shown in the following table.

![](_page_13_Picture_252.jpeg)

## **Note**

The indicator may flash or light only for five seconds depending on the alarm.

*You can check alarms generated by this unit, using the alarm log of the utility software. For details, refer to the help file of the utility software.*

*If the indicator is flashing four times a second, and it is not possible to check the alarm log, a malfunction may have occurred. In this case, contact your Sony service representative.*

When the error is eliminated, the indicator goes off.

## d **DISC IN indicator**

Lights green when a disc is loaded.

## $\Theta$  Manual eject mechanism

When there is no power supply to the unit, to eject the disc, remove the cover over this part, then turn the screw counterclockwise with a Phillips screwdriver.

*For details, see [3-4-5 "To Eject Discs With the Unit](#page-20-2)  [Powered Off" \(page 21\).](#page-20-2)*

#### **6** EJECT button

Ejects a disc *[\(see page 20\)](#page-19-2)*.

#### **Notes**

- This button is disabled while the disc is being accessed. Either stop accessing the disc before ejecting, or eject by an operation from the computer.
- When this unit is connected to a Macintosh computer, this button is disabled.

#### $\bullet$  Disc slot

With the label surface on the right, insert the disc *[\(see page 20\)](#page-19-2)*.

# <span id="page-14-0"></span>**2-2 Rear Panel**

![](_page_14_Picture_9.jpeg)

# a 1 **(power) button**

This switches the power on and off.

#### **2 USB** connector (Hi-speed USB)

Use the supplied USB cable to connect to the computer.

## **Note**

If the video and audio are not output on a computer connected using the USB connector, try disconnecting the USB cable, and reconnect making sure it is correctly inserted.

#### <span id="page-14-1"></span>**<sup>** $\odot$ **</sup>** DC power inlet connector

Connect to the AC power using the supplied AC adaptor and a power cord (not supplied).

#### $\bullet$  Security slot

You can fit a commercially available security cable into this slot.

*For information about how to use your security cable, refer to the instructions provided with the security cable.*

#### $\odot$  Cable clamper

Use this clamper to fix the cable of the AC adaptor.

Clip the cable with the clamper as shown in the following figure.

![](_page_15_Picture_4.jpeg)

Chapter 2 Names and Functions of Parts

# <span id="page-16-0"></span>**Preparations**

![](_page_16_Picture_1.jpeg)

# <span id="page-16-1"></span>**3-1 Software Installation**

To use this unit, the necessary software must first be installed on the computer to which it is connected.

#### **Note**

Operation of the XDCAM Drive Software may be unstable if it is installed together with some anti-virus software, spy-ware tools, or UDF2.5 file system drivers other than the operating system standard. If the installation cannot be completed successfully, check the settings for conflicts with this other software, then try reinstalling.

# <span id="page-16-2"></span>**3-1-1 Windows Installation**

# <span id="page-16-4"></span>**To install the XDCAM Drive Software and utility software**

Load the supplied Professional Disc Drive Unit CD-ROM into the computer's CD-ROM drive, and run the program Setup.exe in the XDCAM Drive Software folder on the CD-ROM. Follow the directions on screen to install the XDCAM Drive Software, and then the utility software.

#### **Notes**

- If an old version of the XDCAM Drive Software is already installed, it must be uninstalled before you install the new version. Use "Add or Remove Programs" on the Control Panel to remove the old version of the Sony XDCAM Drive Software. After doing so, be sure to restart the computer.
- After installation, the previous settings return to their default values.

# <span id="page-16-3"></span>**3-1-2 Macintosh Installation**

## **To install the XDCAM Drive Software and utility software**

Load the supplied Professional Disc Drive Unit CD-ROM into the computer's CD-ROM drive, and unzip the file XDCAM Drive Software.dmg which is located in the Macintosh folder on the CD-ROM, and then run the installation package. Follow the directions on screen to install the XDCAM Drive Software, and then the utility software.

#### **Note**

Installing the XDCAM Drive Software and utility software overwrites a previous installation.

If you are using version 1.0 of the utility software installed somewhere other than the factory default, remove it manually. Settings from version 2.1 and later are preserved after the new installation.

# <span id="page-17-0"></span>**3-2 Connections and Settings**

# <span id="page-17-2"></span><span id="page-17-1"></span>**3-2-1 Connecting to a Computer**

By connecting this unit to a computer, you can use the utility software, and the other supplied software.

#### **Notes**

- The XDCAM Drive Software *[\(see page 17\)](#page-16-4)* must be installed in advance.
- To disconnect the PDW-U1 from a Windows computer, run the "Safely Remove Hardware" dialog, and then disconnect the cable.

#### **Example connection**

![](_page_17_Figure_7.jpeg)

# <span id="page-18-0"></span>**3-3 Power Preparations**

This unit can be powered by AC adaptor. Connect the supplied AC adaptor and a power cord (not supplied) to the DC power inlet connector *[\(page 15\)](#page-14-1)* on the rear panel of the unit.

## **Note**

It is not possible to power this unit through a USB cable.

# <span id="page-18-1"></span>**3-4 Handling Discs**

# <span id="page-18-2"></span>**3-4-1 Discs Used for Reading and Writing**

This unit uses the following professional discs for reading and writing:

- PFD23 (capacity 23.3 GB)
- PFD23A (capacity 23.3 GB)
- PFD50DLA (capacity 50.0 GB)

#### **Note**

This unit cannot read or write the following discs.

- Blu-ray Disc
- Professional Disc for Data

# <span id="page-18-3"></span>**3-4-2 Notes on Handling**

#### **Handling**

PFD23A (capacity 23.3 GB)<br>
PFD50DLA (capacity 50.0 GB)<br>
PFD50DLA (capacity 50.0 GB)<br>
Note<br>
This unit cannot read or write the following<br>
ISBN 0-<br>
Blu-ray Disc<br>
Photessional Disc for Data<br>
Blu-ray Disc<br>
Professional Disc is The Professional Disc is housed in a cartridge, and is designed to allow handling free of risk from dust or fingerprints. However, if the cartridge is subjected to a severe shock, for example by dropping it, this can result in damage or scratching of the disc. If the disc is scratched, it may be impossible to record video/audio, or to play back the content recorded on the disc. The discs should be handled and stored carefully.

- Do not touch the surface of the disc itself within the cartridge.
- Deliberately opening the shutter may cause damage.
- Do not disassemble the cartridge.
- The supplied adhesive labels are recommended for indexing discs. Apply the label in the correct position.

#### **Storage**

- Do not store discs where they may be subjected to direct sunlight, or in other places where the temperature or humidity is high.
- Do not leave cartridges where dust may be able to gain ingress.
- Store cartridges in their cases.

#### **Care of the discs**

- Remove dust and dirt on the outside of a cartridge using a soft dry cloth.
- If condensation forms, allow ample time to dry before use.

# <span id="page-19-0"></span>**3-4-3 Write-Protecting Discs**

To protect the content recorded on the disc from accidental erasure, move the writeprotect tab on the lower surface of the disc in the direction of the arrow, as shown in the following figure.

![](_page_19_Picture_9.jpeg)

# <span id="page-19-2"></span><span id="page-19-1"></span>**3-4-4 Loading and Unloading Discs**

To load and unload a disc, press  $\bigcirc$  (power) button to turn the unit on and light the indicator, and follow the procedures indicated in the next illustration.

![](_page_19_Picture_12.jpeg)

a) Windows only

# **Note**

The EJECT button is disabled when this unit is connected to a Macintosh computer. To eject a disc, see ["To eject discs from a](#page-28-1)  [remote computer" \(page 29\)](#page-28-1). If the Macintosh does not recognize the disc, eject the disc by using the eject icon in the utility software of this unit.

# <span id="page-20-2"></span><span id="page-20-0"></span>**3-4-5 To Eject Discs With the Unit Powered Off**

When the power is not supplied, it may not be possible to eject discs by pressing the EJECT button. In these situations, you can use the following as an emergency procedure to eject a disc manually.

- **1** Power the unit off.
- **2** Turn the cover of the manual eject mechanism on the front panel counterclockwise, as shown in the figure.

Be careful not to turn the cover more than necessary.

![](_page_20_Picture_6.jpeg)

**3** Check the position of the screw, then using a Phillips screwdriver, turn the screw counterclockwise until the disc is ejected.

![](_page_20_Picture_8.jpeg)

After ejecting the disc, it is not necessary to return the screw to its original position. The next time the unit is powered on, normal operation will resume.

**4** Replace the cover.

# <span id="page-20-1"></span>**3-4-6 Media Protection Function**

This unit is equipped with a media protection function.

Superiories that<br>the unit, if you<br>ton on the rear<br>lisconnect the<br>e AC supply, the<br>ally to standby-off<br>centrons and the central<br>centrons of the central<br>central of the central<br>central of the central<br>central of the central<br>ce The media protection function means that when a disc is loaded in the unit, if you press the  $\circlearrowleft$  (power) button on the rear panel, turning it off, or disconnect the power cord to shut off the AC supply, the unit switches automatically to standby-off mode, and prevent a disc error.

![](_page_21_Picture_0.jpeg)

# <span id="page-21-0"></span>**Handling Files**

# <span id="page-21-1"></span>**4-1 Overview**

When a computer is connected to this unit, you can handle video and audio data as files.

## <span id="page-21-2"></span>**4-1-1 Directory Structure**

 $\frac{5}{2}$  The following<br>structure of d<br>computer.<br> $\frac{1}{2}$   $\frac{1}{2}$   $\frac{1}{2}$   $\frac{1}{2}$   $\frac{1}{2}$   $\frac{1}{2}$   $\frac{1}{2}$   $\frac{1}{2}$  4-1 Overview The following figure shows the directory structure of discs visible to a remote computer.

![](_page_21_Figure_6.jpeg)

![](_page_22_Figure_0.jpeg)

- a) Root directory
- b) Only when Naming Form is set to "free" in the User Settings screen of the utility software.
- c) Only when KLV files are contained.
- d) Directories and files automatically created through voice-over editing with a PDW-HR1
- e) A directory in which to save planning metadata. *For details about planning metadata, refer to operation manuals for XDCAM devices that support planning metadata.*
- f) Only when the "Hide PROAV folder." check box is not checked in the User Settings screen of the utility software.

# <span id="page-22-0"></span>**4-1-2 File Operation Restrictions**

This section explains which operations are possible on files stored in each directory.

# **Root directory**

![](_page_23_Picture_188.jpeg)

a) Only files which can be written by an XDCAM device.

b) Only when Naming Form is set to "free" in the User Settings screen of the utility software.

#### **Notes**

- Directories cannot be created in the root directory.
- The directories in the root directory (Clip, Component, Edit, Sub, UserData, PROAV and General) cannot be deleted or renamed.

# **Clip directory**

![](_page_24_Picture_291.jpeg)

- a) The unit can handle files with user-defined names in the "C\*" part.
- b) Only files which are 2 seconds or longer in length, in a format matching the format (system frequency) and recording format (MPEG HD/IMX and number of audio channels) of the recorded sections of the disc, and which can be overwritten by an XDCAM device.
- c) Overwriting is not possible.
- d) When the "Make the drives recinhibit." check box is not checked in the utility software, you can select and delete any clip.
- e) Only files which can be written by an XDCAM device.
- f) When the "C\*" part of a  $C^*$ . MXF file name is changed, a C\*M01.XML file with the same name in the "C\*" part is also changed automatically.
- g) When a C\*.MXF file is created, a C\*M01.XML file with the same name in the "C\*" part is created automatically.
- h) When a C\*.MXF file is deleted, a C\*M01.XML file with the same name in the "C\*" part is also deleted automatically.

#### **Note**

Directories cannot be created in the Clip directory.

# **Component directory**

![](_page_24_Picture_292.jpeg)

a) The unit can handle files with user-defined names in the "P\*" part.

- b) Only files which can be written by an XDCAM device and which are 2 seconds or longer in length.
- c) Overwriting is not possible.
- d) Multiple files cannot be opened simultaneously.
- e) Only when the utility software user setting window has "Naming From" set to "free".
- f) Any clip can be selectively deleted.

# **Edit directory**

#### **Note**

It is not possible to create a directory within the Component directory.

![](_page_25_Picture_266.jpeg)

- a) The unit can handle files with user-defined names in the "E\*" part.
- b) Only files which can be written by an XDCAM device. Partial writing is not possible.
- c) Only files which can be written by an XDCAM device.
- d) When the "Make the drives RecInhibit." check box is not checked in the utility software.
- e) When the "E\*" part of an E\*01.SMI file name is changed, an E\*M01.XML file with the same name in the "E\*" part is also changed automatically.
- f) When an E\*E01.SMI file is created, an E\*M01.XML file with the same name in the "E\*" part is also generated automatically.
- g) When an E\*E01.SMI file is deleted, an E\*M01.XML file with the same name in the "E\*" part is also deleted automatically.

#### **Note**

Directories cannot be created in the Edit directory.

# **Sub directory**

![](_page_25_Picture_267.jpeg)

- a) The unit can handle files with user-defined names in the "C\*" part.
- b) When the "C\*" part of a C\*.MXF file name is changed, a C\*S01.MXF file with the same name in the "C\*" part is changed automatically.
- c) When a C\*.MXF file is created, a C\*S01.XML file with the same name in the "C\*" part is generated automatically.

## **General directory**

d) When a C\*.MXF file is deleted, the C\*S01.XML file with the same name in the "C\*" part is also deleted automatically.

## **Note**

Directories cannot be created in the Sub directory.

![](_page_26_Picture_285.jpeg)

a) UTF-8 file names can be up to 63 bytes in length. (Depending on the character type or the operation system, file names (including extension) may be limited to 21 characters.)

b) When the "Make the drives RecInhibit." check box is not checked in the utility software.

The following directory operations are possible in the General directory.

- Directory creation (up to 63 levels, including the General directory)
- Deletion and renaming of directories

# **UserData directory**

![](_page_26_Picture_286.jpeg)

a) UTF-8 file names can be up to 63 bytes in length. (Depending on the character type, file names (including extension) may be limited to 21 characters.)

The following directory operations are possible in the UserData directory.

- Directory creation (up to 62 levels, including the UserData directory)
- Deletion and renaming of directories

#### **Notes**

Archive Contrast Controller<br>
Handler<br> **Example 12**<br> **Example 12**<br> **Example 12**<br> **POBIETE**<br> **POBIETE**<br> **POBIETE**<br> **POBIETE**<br> **POBIETE**<br> **POBIETE**<br> **POBIETE**<br> **POBIETE**<br> **POBIETE**<br> **POBIETEE EXAMPLE PORE CORE AND ARCHIVE CON** • The maximum number of files that can be created on a disc is 5,000 for single-layer discs and 6,000 for dual-layer discs (both including directories). The maximum number of clips that can be created on a disc is 300, for both single-layer and dual-layer discs.

If this limit is reached, nothing more can be written to the disc, even if the disc still has free capacity remaining.

• Note that directly editing or executing the files stored in the UserData directory may cause an error depending on the type or setting of the application for it. Specifically direct execution of the application which attempts to create a

temporary work area in the directory and the executable file stored in the directory

# the executable file stored in the directory **4-2 Preparations** must be avoided. **for File Access**

- <span id="page-27-0"></span>**1** Connect this unit to a computer *[\(page 18\)](#page-17-2)*.
- **2** Turn this unit and the computer on.
- **3** In the utility software setup menu, set items as required.

*For details of the setup menu, refer to the help file of the utility software.*

**4** Insert a disc into this unit *[\(page 20\)](#page-19-2)*.

# <span id="page-28-0"></span>**4-3 File Access Operations**

# **Accessing files with nonlinear editing software**

*For details of the file access operations, refer to the manual provided with the editing software to be used.*

## **Accessing files with Explorer/ Finder**

Start Windows Explorer or Macintosh Finder and check that a drive letter has been assigned to this unit. (The drive letter will differ depending on the number of other peripherals connected to the remote computer.)

You can perform file operations on the disc loaded in this unit in the same way that you operate on local drives and files on network computers.

## **Note**

All file operations are not possible for some types of files.

*For details, see [4-1-2 "File Operation Restrictions"](#page-22-0)  [\(page 23\).](#page-22-0)*

#### <span id="page-28-1"></span>**To eject discs from a remote computer**

For Windows, right click the icon representing this unit in Explorer, and select Eject from the menu which appears. On a Macintosh, click the Eject button to the right of the Finder icon for this unit, or drag to the eject icon in the Dock.

<span id="page-29-4"></span><span id="page-29-0"></span>![](_page_29_Picture_0.jpeg)

![](_page_29_Picture_1.jpeg)

# <span id="page-29-1"></span>**5-1 Starting and Exiting the Utility Software**

# <span id="page-29-2"></span>**5-1-1 Starting**

First make sure that this unit is connected to the computer.

*For connection details, see [3-2-1 "Connecting to a](#page-17-2)  [Computer" \(page 18\).](#page-17-2)*

## **On a Windows computer**

With the computer connected to this unit, carry out any of the following.

- Open the folder in which the utility software is installed, then double click on the executable file of the Utility Software.
- Click the Start button, and then select "All Programs" > "Sony XDCAM Drive" to start the Utility Software.

## **On a Macintosh computer**

**31 5-1 Starting and Exiting the Utility Software.**<br> **30** 5-1 Starting and Exiting interacted to this unit carry out any of the following.<br>
• Open the folder in which the utility software is installed, then double click t Open the folder in which the utility software is installed, and then double click on the executable file of the Utility Software.

This displays the home window of the utility software.

# **Note**

You must log on to the computer as a user with Computer Administrator privileges to be able to change the settings in the User Settings screen of the utility software.

# <span id="page-29-3"></span>**5-1-2 Exiting**

## **On a Windows computer**

Click the  $\times$  (close) button in the top right corner of the window.

# **On a Macintosh computer**

Click the  $\times$  (close) button in the top left corner of the window.

# <span id="page-30-0"></span>**5-2 About the Application Software**

The supplied Utility Software for XDCAM CD-ROM contains the XDCAM Browser software, which allows you to view and operate on clips recorded on Professional Discs.

*Refer to the installation guide and the PDF manual for information about how to install the application software and about application functions.*

# <span id="page-31-0"></span>**Appendix**

# <span id="page-31-1"></span>**Important Notes on Operation**

# <span id="page-31-2"></span>**Condensation**

When this unit is moved from a cold place to a warmer place, or operated in high humidity, condensation may form on the optical pickup. If the unit is operated in this state, it may make correct reading and writing impossible. Note the following points, to avoid problems with condensation.

- If moving the unit in conditions where condensation is possible, make sure the disc is inserted in advance.
- When the  $\bigcirc$  (power) button is on, if the ERROR/ALARM indicator lights, and "HUMID!" appears in the utility software alarm log, do not insert a disc until the indicator has gone off.

# <span id="page-31-3"></span>**Specifications**

#### **General**

Power requirements DC 12 V Power consumption 10 W Operating temperature 5ºC to 40ºC (41ºF to 104ºF) Storage temperature  $-20^{\circ}$ C to  $+60^{\circ}$ C ( $-4^{\circ}$ F to  $+140^{\circ}F$ Operating relative humidity 20% to 90% Less than 90% Mass 1.4 kg (3 lb 1 oz) External dimensions (w/h/d)  $59 \times 164 \times 226$  mm  $(2^3\frac{1}{8} \times 6^1\frac{1}{2} \times 9 \text{ inches})$ 

Appendix

![](_page_32_Figure_0.jpeg)

## **System**

Reading/Writing formats Video

MPEG HD (50/35/25/18 Mbps), MPEG IMX (50/ 40/30 Mbps), DVCAM (25 Mbps) Proxy video MPEG-4 Audio MPEG HD: 16 bits/48 kHz (2/ 4ch) or 24 bits/48 kHz (8ch) MPEG IMX: 16 bits/48 kHz (8 ch) or 24 bits/48 kHz (4 ch) DVCAM: 16 bits/48 kHz (4 ch) Proxy audio A-law (8/4 channels, 8 bits, 8 kHz)

Recording/Playback times (single layer disc) MPEG HD422 50 Mbps: Approx. 43 min. MPEG HD (4 ch) 35 Mbps: Approx. 65 min.

25 Mbps: Approx. 85 min. 18 Mbps: Approx. 112 min. MPEG HD (2 ch) 35 Mbps: Approx. 68 min. 25 Mbps: Approx. 90 min. 18 Mbps: Approx. 122 min. MPEG IMX 50 Mbps: Approx. 45 min. 40 Mbps: Approx. 55 min. 30 Mbps: Approx. 68 min. DVCAM: Approx. 85 min. Recording/Playback times (dual-layer disc) MPEG HD422 50 Mbps: Approx. 95 min. MPEG HD (4 ch) 35 Mbps: Approx. 145 min. 25 Mbps: Approx. 190 min. 18 Mbps: Approx. 248 min. MPEG HD (2 ch) 35 Mbps: Approx. 150 min. 25 Mbps: Approx. 200 min. 18 Mbps: Approx. 265 min. MPEG IMX 50Mbps: Approx. 100 min. 40Mbps: Approx. 120 min. 30Mbps: Approx. 150 min. DVCAM: Approx. 185 min.

# **Output/input connector**

USB Connector (High-Speed USB support)

## **Accessories supplied**

COST<br>  $\frac{1}{2}$  USB support)<br>  $\frac{1}{2}$ <br>  $\frac{1}{2}$ <br>  $\frac{$ Operation manual (1) Professional Disc Drive Unit CD-ROM (1) • XDCAM Drive Software

• Utility Software

Utility Software for XDCAM CD-ROM (1)

- XDCAM Browser
- SxS Device Driver
- SxS UDF Driver
- XDCAM FAM Driver

AC adaptor (1-468-626-6x) (1)

USB cable (1-757-429-2x) (1)

# **Accessories not supplied**

AC power cord (1)

- For the customers in the U.S.A. and Canada Part No. 1-757-562-1x (125 V, 7 A, about 2.0 m)
- For the customers in European countries Part No. 1-575-131-8x (250 V, 2.5 A, about 2.0 m)

Design and specifications are subject to change without notice.

#### **Notes**

- Always make a test recording, and verify that it was recorded successfully. SONY WILL NOT BE LIABLE FOR DAMAGES OF ANY KIND INCLUDING, BUT NOT LIMITED TO, COMPENSATION OR REIMBURSEMENT ON ACCOUNT OF FAILURE OF THIS UNIT OR ITS RECORDING MEDIA, EXTERNAL STORAGE SYSTEMS OR ANY OTHER MEDIA OR STORAGE SYSTEMS TO RECORD CONTENT OF ANY TYPE.
- Because BE LIABLE<br>
BE LIABLE<br>
ANY KINI<br>
LIMITED<br>
REIMBUR<br>
OF THE LO<br>
PROSPEC<br>
FAILURE<br>
DURING 1<br>
PERIOD O<br>
OF THE W.<br>
OTHER RE<br>
OTHER RE • Always verify that the unit is operating properly before use. SONY WILL NOT BE LIABLE FOR DAMAGES OF ANY KIND INCLUDING, BUT NOT LIMITED TO, COMPENSATION OR REIMBURSEMENT ON ACCOUNT OF THE LOSS OF PRESENT OR PROSPECTIVE PROFITS DUE TO FAILURE OF THIS UNIT, EITHER DURING THE WARRANTY PERIOD OR AFTER EXPIRATION OF THE WARRANTY, OR FOR ANY OTHER REASON WHATSOEVER.

The material contained in this manual consists of information that is the property of Sony Corporation and is intended solely for use by the purchasers of the equipment described in this manual.

Sony Corporation expressly prohibits the duplication of any portion of this manual or the use thereof for any purpose other than the operation or maintenance of the equipment described in this manual without the express written permission of Sony Corporation.

 $(SYL)$ <br>4-131-292-06(1)

# PDW-U1 Sony Corporation

http://www.sony.net/